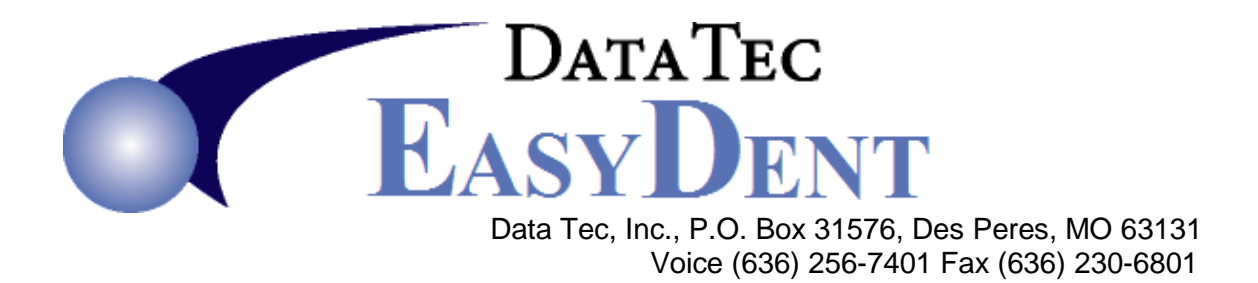

## **Non-Browse Mode Schedule Setup**

\_\_\_\_\_\_\_\_\_\_\_\_\_\_\_\_\_\_\_\_\_\_\_\_\_\_\_\_\_\_\_\_\_\_\_\_\_\_\_\_\_\_\_\_\_\_\_\_\_\_\_\_\_\_\_\_\_\_\_\_\_\_\_\_\_\_\_\_\_\_\_\_\_\_\_\_\_\_\_\_\_\_\_\_\_\_\_\_\_\_\_\_\_\_\_\_\_\_\_\_\_\_\_\_\_\_\_\_\_\_\_\_\_\_\_\_\_

1) You must update your main computer to the latest Internet updates and then all your work stations. Page 2 explains how to do this.

2) Everyone must exit the schedule at all computers.

3) From the Primary Menu select the top toolbar "Tools" drop-down menu, then "Options" or "Options Setup".

4) Check a green option called "Recommended – Schedule without Browse Mode"

5) Press the blue "Save/Exit" button. Once you check this on one computer, you should NOT have to check it on any other computer.

You are done!  $\odot$ 

*EasyDent*

Updates via the Internet

**WARNING** – We always highly recommend making sure you back up before applying any changes.

## **From a Work Station or the Main Computer.**

1. Open EasyDent, from the Primary Menu select the Top toolbar "Tools" option then "Internet - Download Latest Updates".

 You will be prompted with a message telling which drive letter you will Need to use when you unzip the download file, make note of it.

- 2. This should link to our update file and allow you to download it.
- 3. Once downloaded, change the folder name from **X:\** to **Z:\** where **Z** is the network drive letter you use to network. (Typically H:\ or G:\, whatever letter you made note of in step 1 above.)
- 4. Next click the Unzip button.
- 5. When prompted enter a password, for example: **2011update**  The password changes from time to time, call Data Tec for the latest password.
- 6. After the files are unzipped your main computer will be updated, you **must update each work station**. You easily may do this 1 of 2 ways.
	- Logout of EasyDent and Login again at the work station and you should automatically be prompted to apply the latest update from your main computer. Reply YES to all the prompts.
	- Use the top Toolbar Menu "Tools" option, then "Work Station Update" at each work station. If prompted for a password it is SECRET